# ◆ PDF作成 (PDFでの入稿について)

## PDF入稿の推奨

弊社では、印刷工程を効率よく行うために、PDF/Xでの入稿を推奨させていただいております。PDF/Xとは、ISO15930の規格のひとつで、印刷 用のPDFのことです。また、PDF/Xにはいくつかのバリエーションがありますが、弊社では、一般的なデータの場合はPDF/X-1a、透明効果が含ま れる複雑なデータの場合はPDF/X-4での入稿をお願いしております。また、埋め込みできないフォントを使用される場合は、PDFをグラフィックス 化(アウトライン化)したデータを入稿いただいております。

## 初期設定 (CS3~CS5.5、Acrobat7~Xの設定)

PDF/Xファイル書き出し用の推奨設定プリセットファイルを提供しています。下記に記載した、バージョン・アプリケーションに対応したプリセットフ ァイルを使用し、入稿データの作成をお願いします。

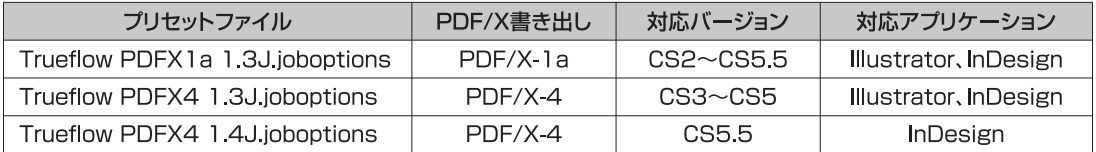

## In DesignでのPDF/X作成 (CS3~CS5.5)

In Designでは以下の手順で、印刷に適したPDF/Xデータを作成することができます。

In DesignのPDFへの書き出しでは、和文・欧文フォントともに埋め込みは可能ですが、トラブルを避けるため、すべてのフォントをアウトライン化し てください。また、PDFはアートボードサイズで作成されますので、サイズの確認もお願いします。

#### PDF作成手順と設定

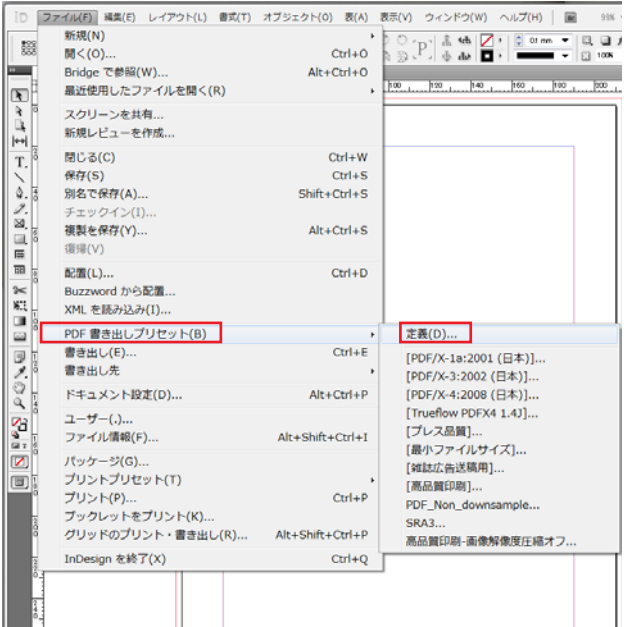

「ファイル」→「PDF書き出しプリセット」→「定義」を選択

下記作成手順は、PDF/X-4の保存例 (画像はすべてCS3)

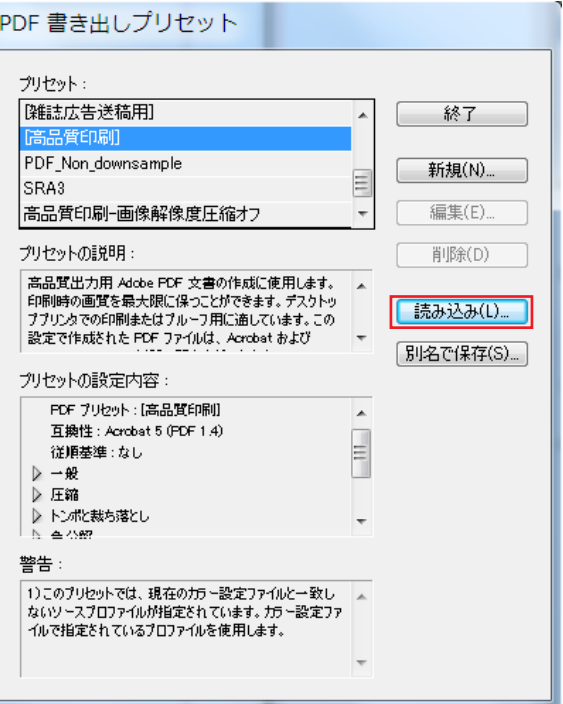

「読み込み」を押して、先ほどダウンロードした 「Trueflow PDFX4 1.○j.joboptions」を選択 ※○は使用する各バージョンに対応したプリセットを 選んでください。(上記初期設定参照)

読み込んだら「終了」を押して閉じてください。 ※ダウンロードしたzipファイルをあらかじめ解凍して おいてください。

PDF保存前に、プリフライトを行 いRGBが含まれていないか確 認します。

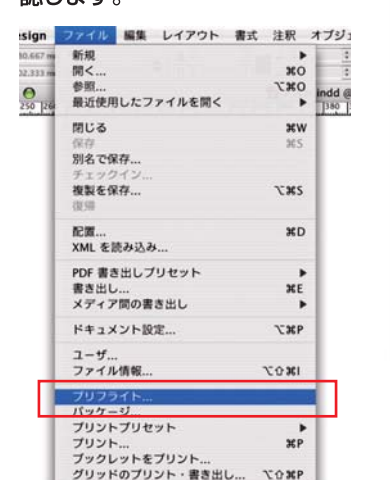

プリフライト खि リンクと画像 フォント リンクと画像 ▲ 1リンク:0未更新,0無効<br>画像:0埋め込み,1RGBカラースペースを使用 カラーとインキ 名前 **ICCProfile** プリント設定 新式 ページ ステータス DSCFOO23.tif TIFF RGB  $520$  $n$ 外部プラグイン 事新 **変更された ppi: 350x350** 元の ppi: 350x350  $-7 - 7 - 5 - 6$  : tab フルパス名:ND/電車ID/三九冊 □問題だけを表示 「すべてを修復」 (キャンセル) (レポート...) (パッケージ...

プリフライト結果がダイアログで 表示されます。「概要」または「リ ンクと画像」でRGB画像の有無 を確認し、問題箇所 (RGB) があ ればCMYKに変換してください。

「問題だけを表示」のチェックを入れ ると、RGB画像のみのリストを表示 できます。

# プリフライトでチェックできないRGB

「ファイル」→「プリフライト」を選択

InDesignでは、配置されたEPS、Adobe IllustratorまたはMacromedia FreeHand ファイルに埋め込まれているRGB画像は検出できません。該当するデータを配置してい る場合は、元のアプリケーションで配置画像のカラーデータの確認・修正をしてください。

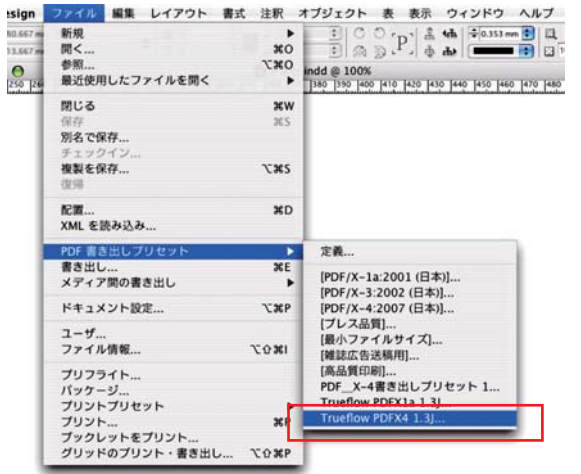

「ファイル」→「PDF書き出しプリセット」で、 「Trueflow PDFX4 1.4JI を選択するか 以下の設定でPDF書き出しを行ってください。

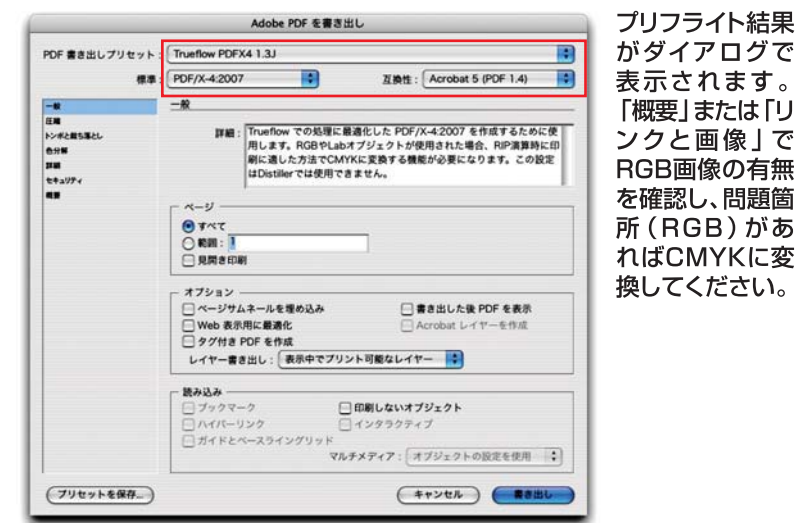

※CS3以上の場合、「準拠する規格1はPDF/X-4:2007ではなくPDF/X-4:2008、 CS5.5ではPDF/X-4:2010と表示されます。

PDF/X-1a書き出しの場合は、[プリセット]:Trueflow PDFX1a 1.3Jを選択し、[標準]:PDF/X-1a:2001 [互換性]:Acrobat 4 (PDF 1.3)で書き 出してください。また、CS5.5のIn DesignでPDF/X-4書き出しをされる場合は、[プリセット]:Trueflow PDFX4 1.4Jを選択し、「標準1:PDF/X4: 2010 [互換性]: Acrobat 7 (PDF 1.6)で書き出してください。

#### 【圧縮設定】 必要に応じて設定してください。

弊社の圧縮設定は、品質重視のために可逆圧縮設定になっています。設定を変更 ってください。また、設定変更による品質低下の責任は負いかねますので、ご注意 ください。

「トンボと断ち落とし設定」 必要に応じて設定してください。

(色分解設定) 右記推奨ですが、必要に応じて設定してください。

弊社設定を変更されますと、画像品質に影響があります。設定を変更される場合は、 ださい。また、設定変更による品質低下の責任は負いかねますので、ご注意ください。

PDF/X-1a保存の場合は、 を選択してください。

※[カラー変換]:「なし」に 設定するとPDF/X-1aに なりません。

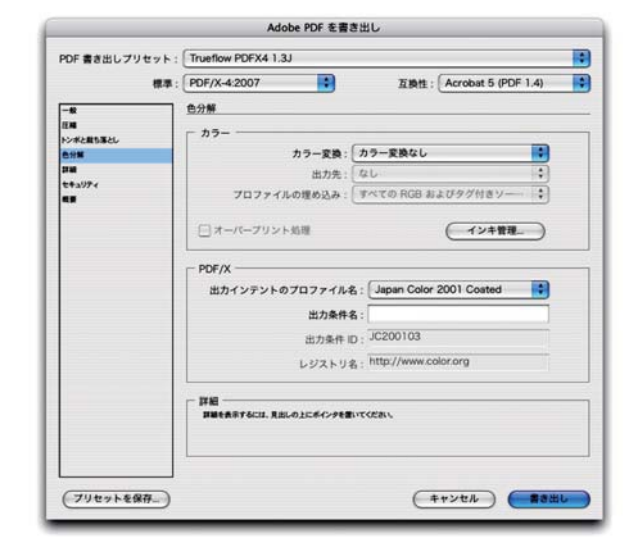

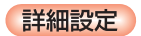

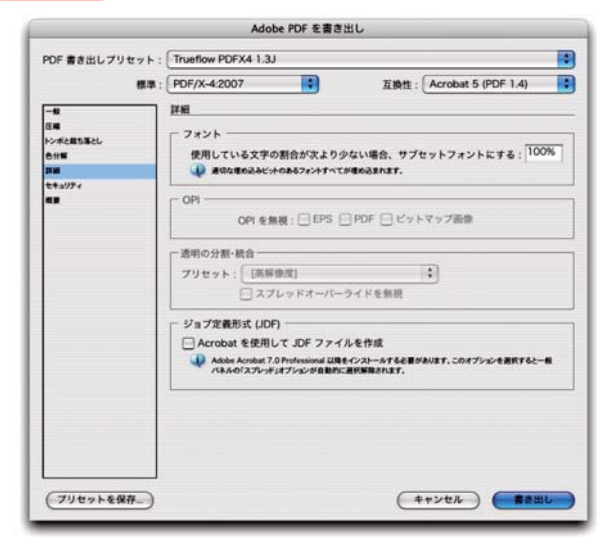

[透明の分割・統合]:グレーアウト【高解像度】

左記通常設定のとき、透明処理を含んだ非常に複雑なデータ が原因で、RIP処理時にエラーを起こす場合、PDF書き出し 前に、「編集」→「透明の分割・統合オプション」の設定を変更 していただくことがございます。

## Acrobat DistillerでのPDF/X-1a作成

ダイレクトにPDF/X-1aを作成することができないアプリケーションでは、 Acrobat Distiller 8~Xを用いて、ご使用のアプリケーションから出力 されたPostScriptファイルを使ってPDF/X-1aを作成します。ご使用の アプリケーションからPostScriptファイルを出力する際のPPDファイル は弊社が支給するものではなく、Adobe PDFというPPDファイルを使用 してください。

透明の記述ができないPostScriptに書き出しますので、事前に適切な透 明の分割設定を行ってください。また、RGB画像の使用もできませんので、 ご注意ください。

#### PDF作成手順と設定

下記作成手順は、PDF/X-1aの保存例 (右記画像はAcrobat Distiller 8)

Acrobat Distillerを開き、「Trueflow PDFX1a 1.3J1を選 択してPostScriptファイルをダイヤログ上にドラッグ&ドロップ すると、PDFファイルが作成されます。

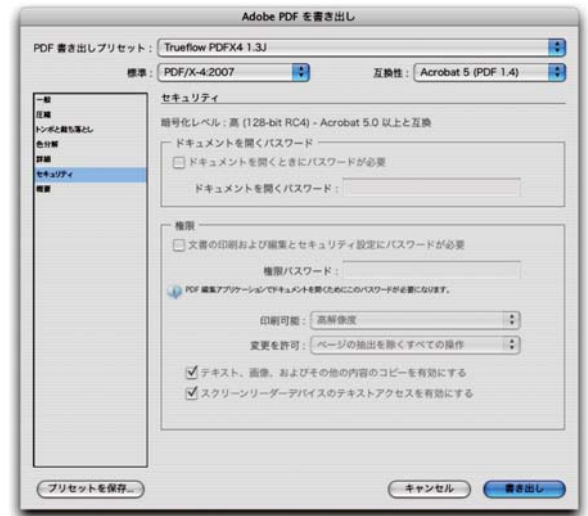

セキュリティ設定 設定しないでください。

セキュリティを設定すると、出力時にエラーの原因となるため 設定しないで、そのままPDF書き出しをしてください。

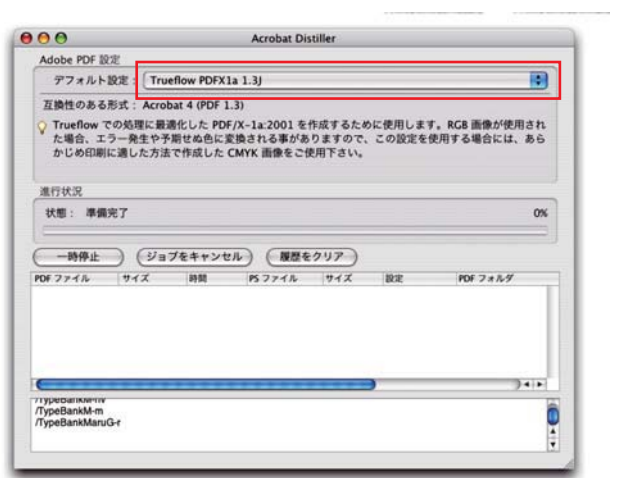

## PDFの検証と確認

PDFの作成が完了した後、必ず検証を行ってください。ここでは、Acrobat 8 Professionalを使った検証の手順を説明します。 (Acrobat 8~X Professionalでも同様の手順で行ってください。)

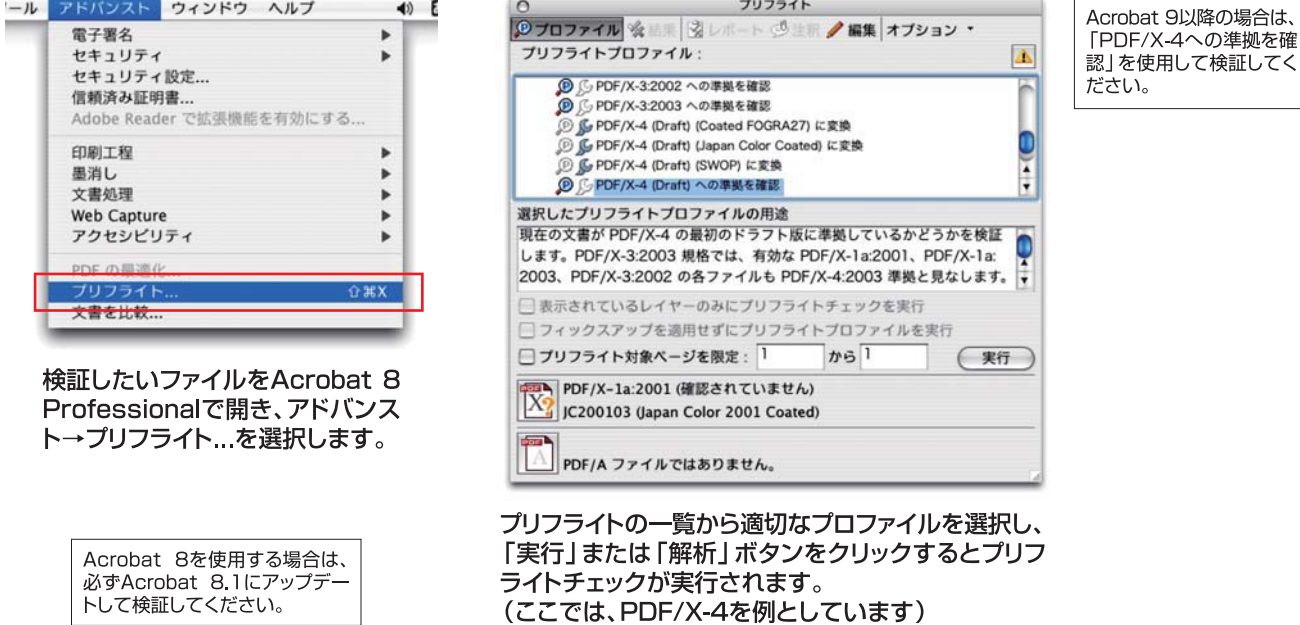

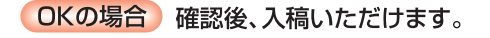

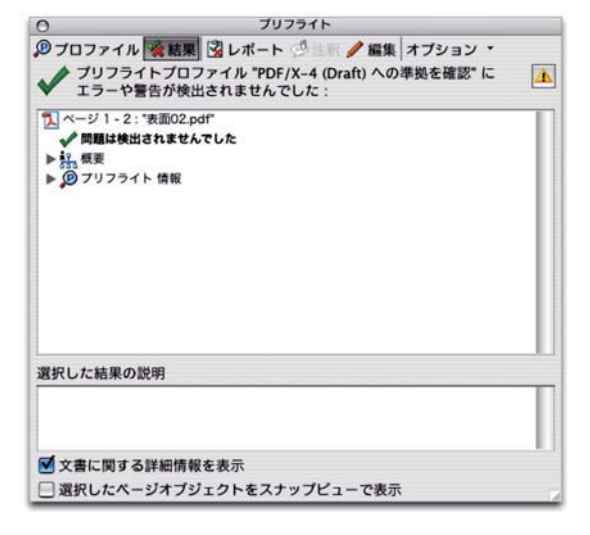

### NGの場合 問題点が表示されます。

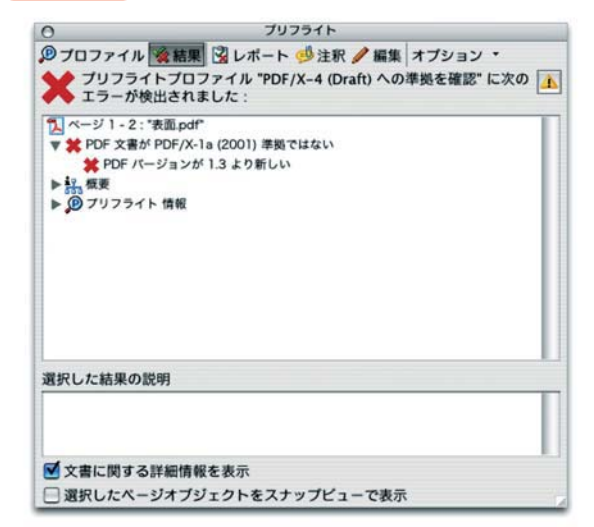

NGの場合は、ご使用のアプリケーションやPDF書き 出しの手順を再確認し、再度プリフライトチェックを 行い、問題点の修正後データを入稿してください。

● 結果詳細 ● 検証結果の詳細は [▼概要] [▼プリフライト情報] を 展開し、確認することができます。

| プリフライト<br>$\circ$                                                                                                  |                                                        |
|----------------------------------------------------------------------------------------------------|--------------------------------------------------------|
| <b>少プロファイル 会結果 シレポート ツ 編集 オプション *</b><br>プリフライトプロファイル "PDF/X-4 (Draft) への準拠を確認"に<br>$\Delta$<br>エラーや警告が検出されませんでした: | 「概要] 「プリフライト情報] など<br>の詳細情報は、ダイヤログの下<br>方の「文書に関する詳細情報を |
| 1 ページ 1-2: "表面02.pdf"<br>問題は検出されませんでした<br>1 文書情報<br>▶ 中 出力インテント<br>△レイヤー:なし<br>19 埋め込みファイル:なし<br>▶ ☆ カラースペース       | 表示   のチェックをONにすると<br>表示されます。                           |
| ▶ ◇ グラフィック状態プロパティ<br>▶ ■ スムーズシェーディング<br>▶ B プリフライト 情報<br>選択した結果の説明                                                 |                                                        |
|                                                                                                    |                                                        |
| ■文書に関する詳細情報を表示                                                                                                    |                                                        |
| □選択したページオブジェクトをスナップビューで表示                                                                                          | 以上で、PDFの検証は完了です。                                       |